## **Religious Exemption**

## **Objectives: At the completion of this section, the learner will know the steps to:**

- Issue a full religious exemption (county health department user)
- Issue a partial religious exemption (county health department user)
- Document a full or partial religious exemption (school nurse or child care director)

Only clinic users at a County Health Department (CHD) can issue a Certificate of

Religious Exemption from school-required immunizations. The Certificate of Religious

Exemption will be on a form approved by the Alabama Department of Public Health (ADPH)

and will be accepted in lieu of the Certificate of Immunization (COI). Steps to issue a

religious exemption are as follows:

1. To issue a religious exemption for all vaccines required by school law, a patient must be assigned to your site and have a Chart #. A chart # can be added by clicking "View"

Patient Details", "Chart #/Follow Up", entering a chart number, and click

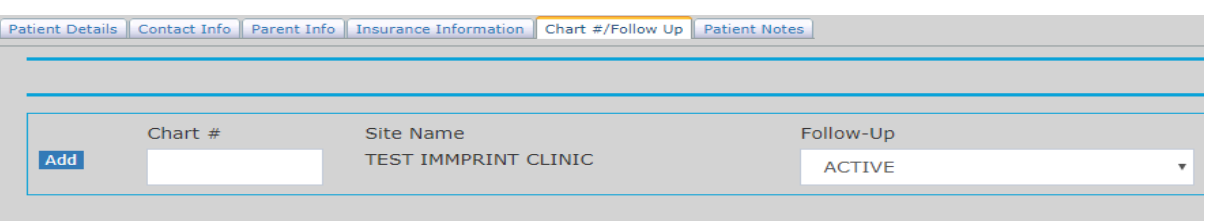

Add

2. Once the patient has a chart number assigned at your site move to the left Menu, and

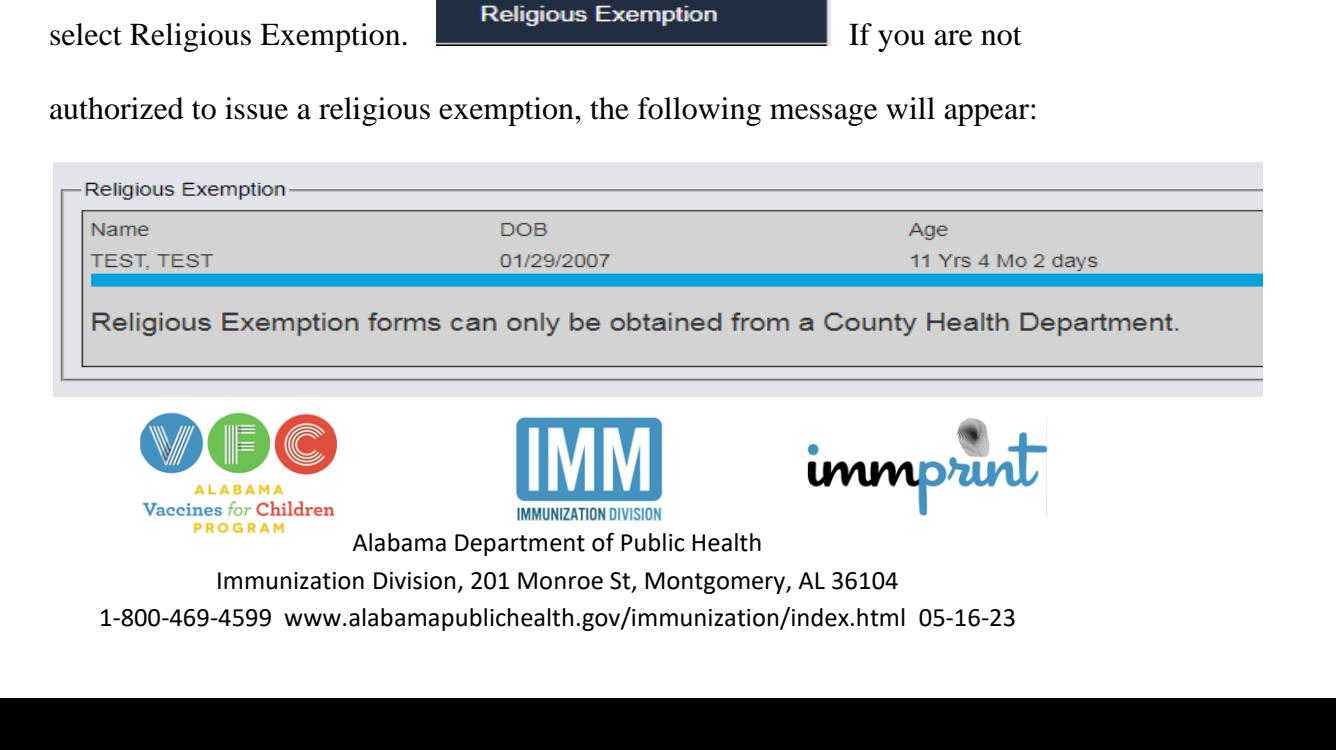

3. If this is a CHD user, then they should proceed by entering the requestor's information

and the reason for objection in the "Requestor Information" section.

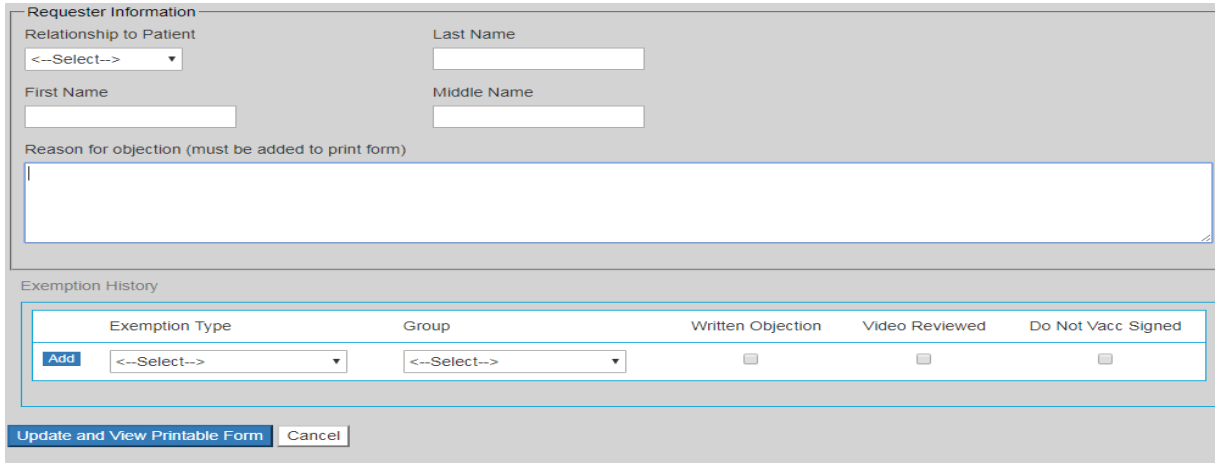

4. In the "Exemption History" section, the user must first select an exemption type:

partial or full exemption, indicated by the selections: "Partial Religious Exemption"

and "Religious Exemption, respectively.

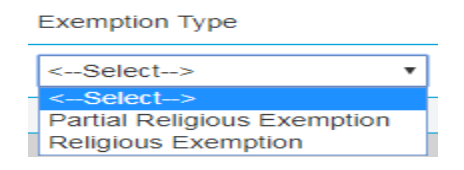

5. A full exemption will result in the vaccine "Group" field defaulting to "All". For a

partial exemption", the user will need to select a vaccine "Group" from the drop-down

menu.

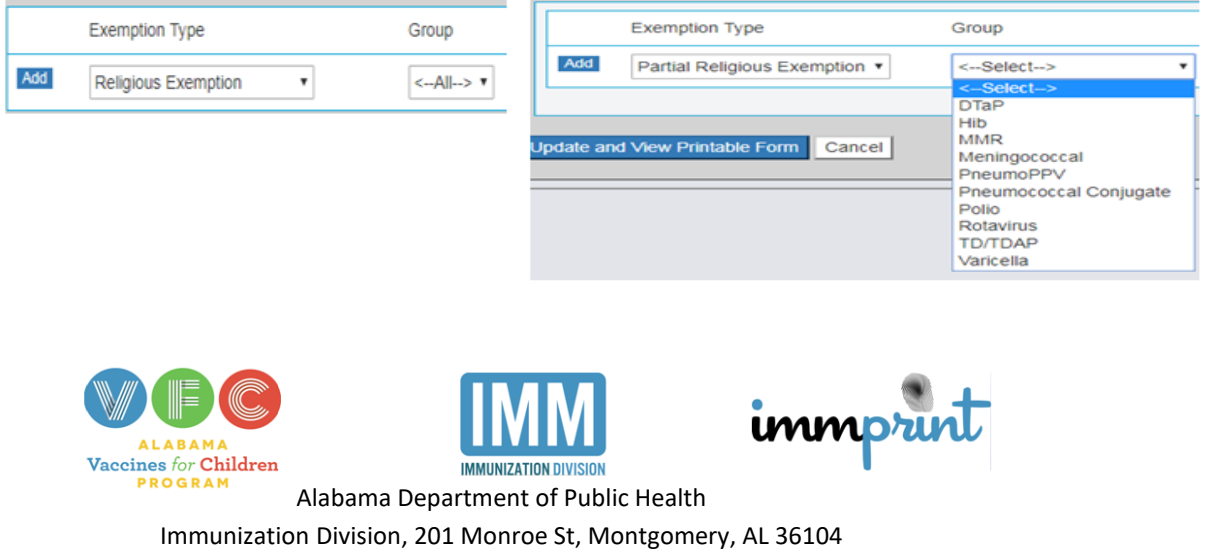

1-800-469-4599 www.alabamapublichealth.gov/immunization/index.html 05-16-23

6. After the "Group" is selected, the user must check the boxes attesting that the

requestor has completed a written objection, reviewed the video, and signed a Do Not

Vaccinate Form.

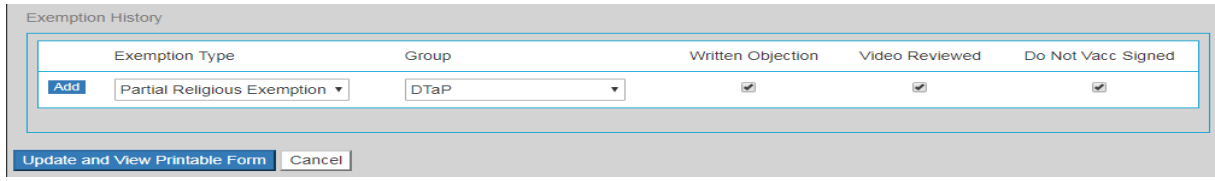

7. After the boxes have been checked, click the "Add" button on the left.

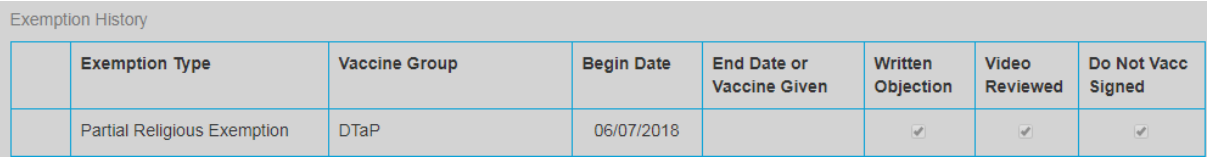

8. Once the religious exemption has been added, a Certificate of Religious Exemption

can be printed by clicking on "Update and View Printable Form".

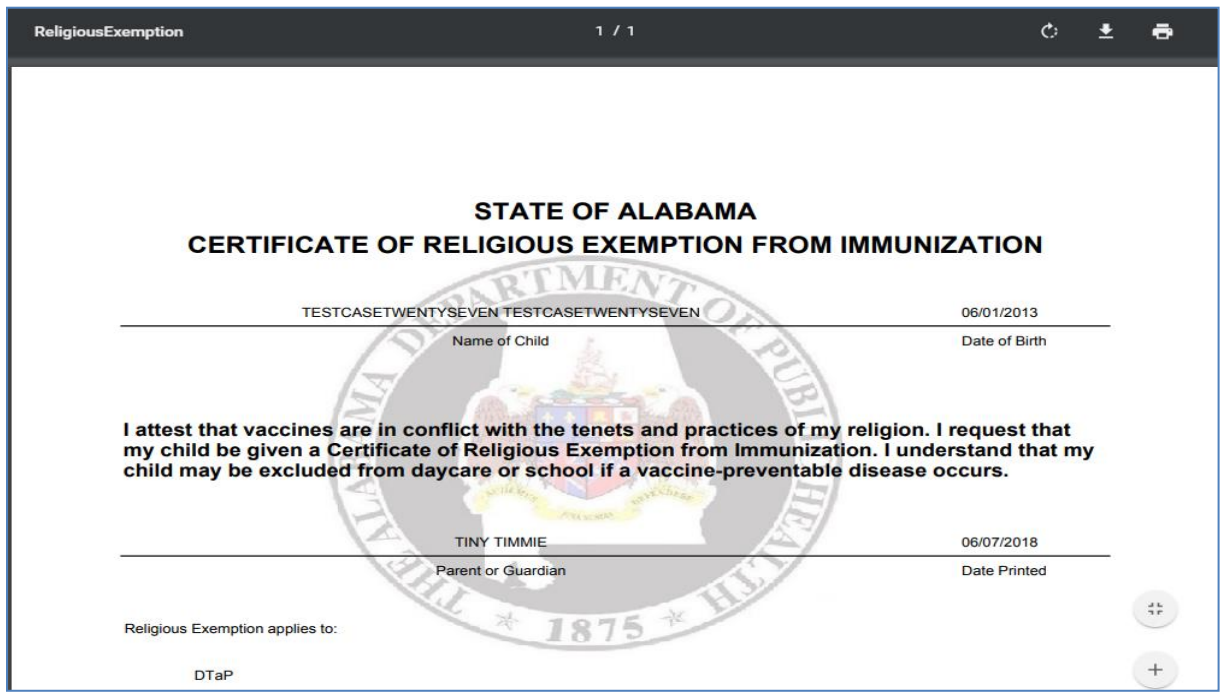

From this screen, choose the print icon or press Ctrl P on your keyboard to print.

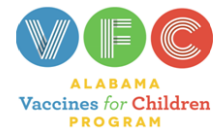

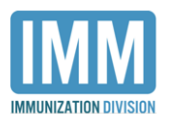

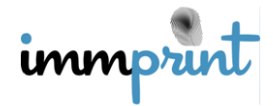

Alabama Department of Public Health Immunization Division, 201 Monroe St, Montgomery, AL 36104 1-800-469-4599 www.alabamapublichealth.gov/immunization/index.html 05-16-23 9. If this is a school nurse or child care center director, go to the Patient Details screen of the student/attendee's record and choose "Student ID/Follow Up" or "Attendee ID/Follow Up" tab. Choose "Full Religious Exemption" if the student is exempt from all vaccines or "Partial Religious Exemption" if the student is exempt for only one vaccine or several vaccines, but not all vaccines. As a school nurse or child care center director, you will not be able to pick the specific vaccine when you enter the exemption. A school nurse and a child care director can enter a full medical exemption and partial medical exemption in the same manner. Click on Update to save the religious or medical exemption.

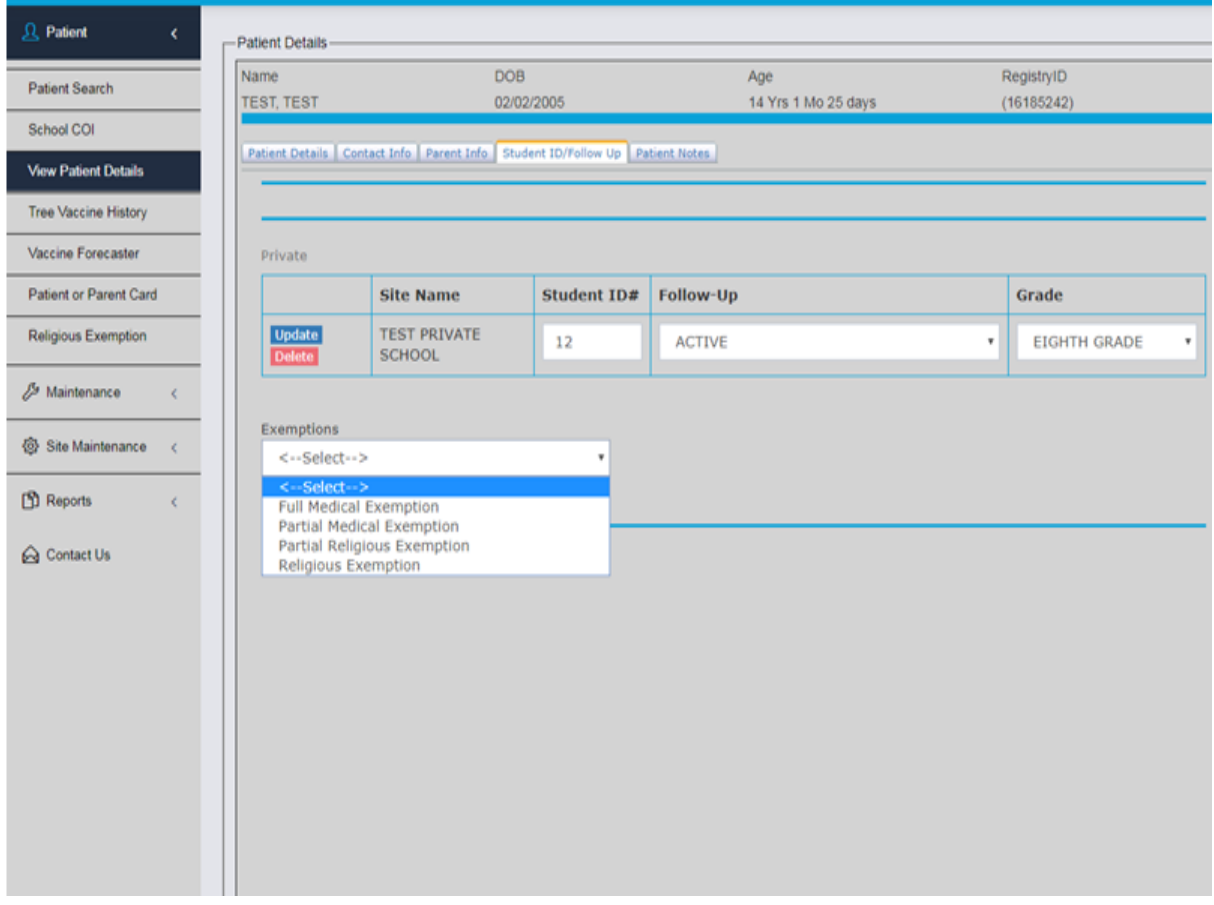

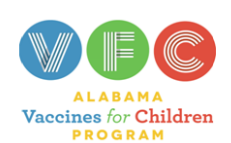

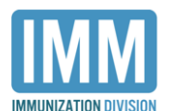

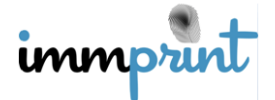

Alabama Department of Public Health

Immunization Division, 201 Monroe St, Montgomery, AL 36104

1-800-469-4599 www.alabamapublichealth.gov/immunization/index.html 05-16-23